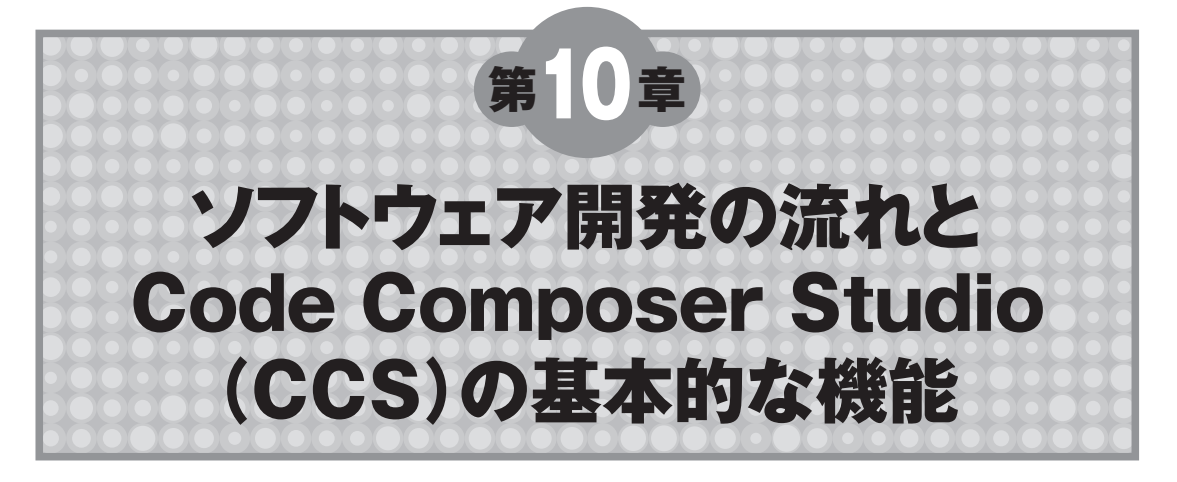

第2部ではハードウェアを中心に解説してきました.この第3部では,ソフトウェアの開発について 説明します.最初に,ソフトウェア開発全体の流れを解説します.そのあと,統合開発環境Code Composer Studio(CCS)の基本的な機能について,コンパイルして実行ファイルを作り,デバッグを 行ってからベンチマークをとるまでの流れで説明します.この章を理解すると,CCSがもっているさ まざまな機能を使って、DSP上でプログラムを動作させ、デバッグ/ベンチマーク計測ができるよう になります.

# **10-1 ソフトウェア開発の流れ**

ディジタル信号処理の新しいアルゴリズムは,通常,研究所で研究/作成され,C/C++のプログラ ムで,パソコンやワークステーション上で評価している場合が多く見受けられます.研究者はアルゴ リズムを考えることが仕事ですから,その検証手段は特定はされません.しかし,実際の組み込みシ ステムを構築する場合、どうしても、いろいろと制約が付いてしまいます。ときにはシステムに搭載 しているメモリが少なかったり、ときには筐体が小さく発熱(消費電力)を抑えることが必要だったり します.そこで,パソコンより低消費電力で高性能なDSPによるシステムが登場するわけです.

この場合組み込みユーザは、パソコンやワークステーション上で実現しているC/C++のプログラム をC6000 DSP上でコンパイル,実行させることから始まります. もちろん,検証用の入力データと その結果を用意し,正しく動作するまでデバッグしていきます.

正しい動作を確認した後,プログラム最適化とベンチマーク(実行速度)計測を繰り返し行い,満足 のいく性能まで向上させます(**図10-1**).プログラム最適化は,コンパイラの最適化オプションを付け /キャッシュをONにするといった、基本的な最適化から始めます. その後、さまざまな最適化手法 や, Code Composer Studioに付属しているツールで高速化していきます(第11章, 第12章参照). プロ グラムの高速化はC6000 DSPの場合, ほぼ100%, C言語上での最適化となります.

C6000 DSPの場合,プログラム最適化前は、思っていたような性能が出ていないはずです. しか

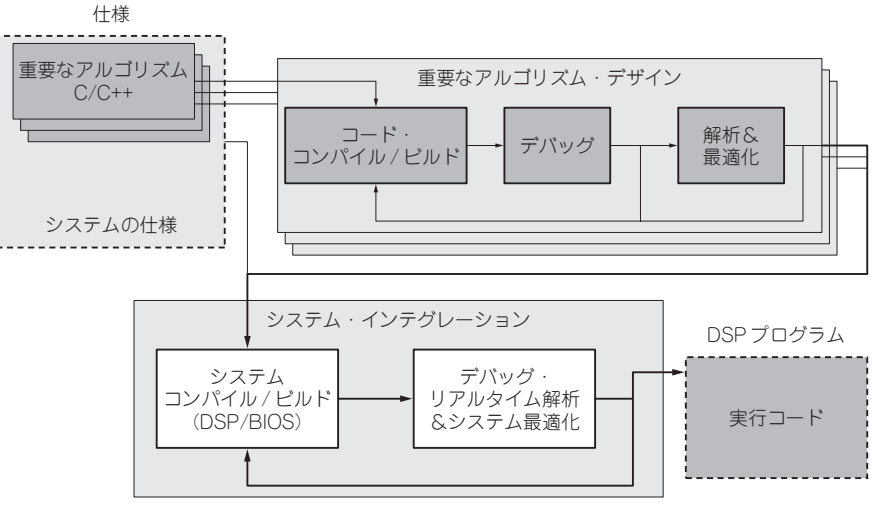

**図10-1 ソフトウェア開発フロー**

し最適化後は(アルゴリズムに依存するが)数十倍の速度を得ることも十分可能です.

これらのアルゴリズムが満足のいく性能まで向上させるとともに,これらを含んだシステムとして, プログラムを構築します.TI社ではDSP/BIOSというリアルタイムOS(RTOS)が無償提供されてい ます.その後,システムとしてのデバッグ/最適化を行います.システム全体でのリアルタイム解析機 能も用意されています.これで,プログラムは完成です.

まとめると,次のようなソフトウェア開発の流れとなります.

①パソコン/マイコンで作成したC言語プログラムを,DSP上でコンパイル/デバッグ

②ベンチマークを取りながら最適化を行い,満足のいく性能まで向上させる

③これらのプログラムを組み込み,システムとして構築,デバッグ,システム全体の最適化

第3部では,上記の流れにそって,CCSの基本的な使い方から,プログラム高速化の方法,DSP/ BIOSを使ったシステム構築/最適化まで解説します.

# **10-2 シミュレータ,エミュレータ,DSKの違いの詳細**

DSPのプログラムを評価するためには、大きく分けて次の3種類があります.

- 1.パソコン上で動作するシミュレータを使って評価する場合
- 2.実機上でエミュレータを使って評価する場合(**図10-2**)
- 3.TIが提供する安価な評価環境 DSPスタータ・キット(DSK)を使用する場合

1番目は, 「シミュレータ」で, パソコン上でDSPのプログラムをシミュレーションします.

2番目は,ユーザが作成したDSPボード上にJTAG端子を出してXDS510-USBやXDS560などの JTAG対応のエミュレータを接続します. このエミュレータ経由で, ボードに搭載されているDSP上

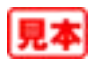

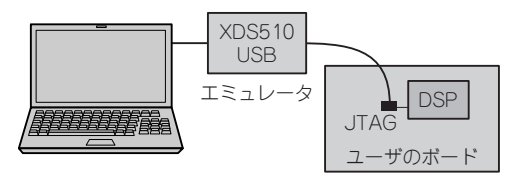

**図10-2 エミュレータ経由での評価環境**

での評価を行うことができます.この場合,動作するDSP搭載ボードとエミュレータが必要です.

3番目は,DSPスタータ・キット(DSK)を使った場合です. このDSKは, ボード上にエミュレータ の回路が組み込まれていると考えてください.ユーザは,USBケーブルでパソコンとDSKを接続する だけで. DSK上に搭載されているDSPの評価を行うことができます.

これら3種類とも,まったく同じTI DSPの統合開発環境 Code Composer Studioの環境で評価で きます. ドライバを選択するだけで, シミュレータやエミュレータ, DSKに対応できます. この選択 は「CCS Setup」で、CCSを起動する前に行います.

# **10-3 CCS Setup**

とりあえず,CCS Setupを立ち上げてみましょう.CCS3.1では,**図10-3**のような画面が表示され ます.

一番左の「System Configuration」欄には,現在選択しているドライバ(この図では,DM642の Simulatorを選択),真ん中の「Available Factory Boards」には,インストールされているドライバ

| <b>Code Composer Studio Setup</b>                              |                                                                             |                 |                  |                                       |                                          |                       |
|----------------------------------------------------------------|-----------------------------------------------------------------------------|-----------------|------------------|---------------------------------------|------------------------------------------|-----------------------|
| File<br>Edit View Help                                         |                                                                             |                 |                  |                                       |                                          |                       |
| System Configuration                                           | Available Factory Boards                                                    | Family          | Platfo           | Endia<br>$\hat{\phantom{a}}$          | My System                                | $\boldsymbol{\wedge}$ |
|                                                                |                                                                             | $C64\times$     | All -            | lair<br>$\overline{\phantom{a}}$      |                                          |                       |
| 巴 My System                                                    | Sept C6414 Device Cycle Acc C64xx                                           |                 | simula           | little                                | DM642 Device Cycle Accurate<br>Simulator |                       |
| - E DM642 Device Cycle Accurate                                | <b>EDIGG414.15.16 Rev 1.0x XD., C64xx</b>                                   |                 | xds51.           | $\ast$                                | Number of Devices:                       |                       |
| <b>ADM642</b>                                                  | ESEC6414.15.16 Rev 1.0x XD C64xx                                            |                 | xds56            | *                                     |                                          |                       |
|                                                                | EDIG6415 Device Cycle Acc., C64xx                                           |                 | simula           | little                                |                                          |                       |
|                                                                | ENC6416 DSK XDS510 PP  C64xx                                                |                 | pp em            |                                       |                                          |                       |
|                                                                | <b>ENG6416 DSK XDS510 USB C64xx</b>                                         |                 | xds51            | *                                     |                                          |                       |
|                                                                | <b>ME®C6416 DSK-USB</b>                                                     | C64xx           | dsk              | ж                                     |                                          |                       |
|                                                                | Sept C6416 Device Cycle Acc., C64xx                                         |                 | simula           | little                                |                                          |                       |
|                                                                | <b>EDEC64xx CPU Cycle Accur C64xx</b>                                       |                 | simula           | little                                |                                          |                       |
|                                                                | ■第C64xx PP Emulator                                                         | C64xx           | pp em            | ∗                                     |                                          |                       |
|                                                                | EDIG64xx SPI525 PCI Emula C64xx                                             |                 | spi525           | ж                                     |                                          |                       |
|                                                                | <b>ENG64xx XDS510 Emulator C64xx</b><br><b>ENC64xx XDS510USB Emul C64xx</b> |                 | xds51.<br>xds51. | *<br>*                                |                                          |                       |
|                                                                | IIIIII C64xx XDS560 Emulator                                                | 064xx           | xds56            | *                                     |                                          |                       |
|                                                                | <b>EDM642 Device Cycle Ac C64xx</b>                                         |                 | simula           | little                                |                                          |                       |
|                                                                | EENFDM642 EVM XDS510 ISA C64xx                                              |                 | xds51.           |                                       |                                          |                       |
|                                                                | ENDM642 EVM XDS510 PP  C64xx                                                |                 | pp em            | *                                     |                                          |                       |
|                                                                | <b>ES DM642 EVM XDS510 US C64xx</b>                                         |                 | xds51            | ∗                                     |                                          |                       |
|                                                                | <b>ENDM642 EVM XDS560 PCL. C64xx</b>                                        |                 | xds56            | *                                     |                                          |                       |
|                                                                |                                                                             |                 |                  |                                       |                                          | $\checkmark$          |
| $\mathop{\rm H\hspace{-.1em}H}\nolimits$<br>$\rightarrow$      | File Factory Boards                                                         |                 |                  | <b>EM Custom Boards   State Board</b> | $\leftarrow$<br>▸                        |                       |
| Save & Quit<br>Remove                                          | << Add                                                                      | << Add Multiple |                  |                                       | Modify Properties                        |                       |
| Drag a device driver to the left to add a board to the system. |                                                                             |                 |                  |                                       |                                          |                       |

**図10-3 CCS Setupの画面**

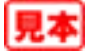

が表示されます.新しくモードを切り替える/ドライバを入れ替える場合は,現在選択しているドライ バを消去し、新しいドライバを追加します. たとえば、C6416-DSK上でCCSを立ち上げたいときに は,「System Configuration」内のMy Systemsにあるドライバを選択し下のRemoveボタンを押し て現在のドライバを削除した後,「Available Factory Boards」内のC6416-DSK-USBを選択して,下 の << Addボタンを押すと,My Systemsに組み込まれます.マウスを使って,C6416-DSK-USBド ライバをドラッグ&ドロップでMy Systemsにもっていっても組み込み可能です.これで,シミュレー タ/エミュレータ/DSKの選択は終了です.

## **10-4 GEL(General Extension Language)ファイル**

CCSを立ち上げる前に,もう一つ行うことがあります.それは,CCS起動時の各ボードの設定や, ボードに合わせたCCSの設定です. これは, C言語ライクなスクリプト言語 GEL (General Extension Language)を用いて設定できます.C6416T-DSKやC6713-DSKの場合,ボードに合わせて設定を記述 したファイル「GELファイル」が定義されているので、何もする必要はありません。しかし、ユーザ が作成したボードの場合,設定を変更したいときは,その設定にあったGELファイルを作成する必要 があります.この作成したGELファイルは,ドライバで選択しているプロセッサのPropertiesで指定 しています(**図10-4**).

GELはC言語ライクなスクリプト言語になっており,C言語を知っている人であれば簡単に理解で きるようになっています(ユーザ定義の関数やif文も可能).CCSへの設定は,「GEL\_」から名前が始

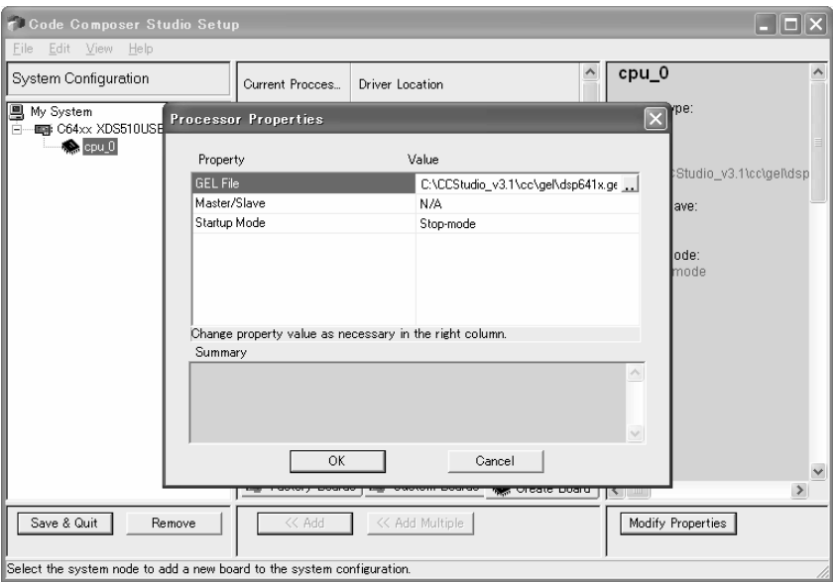

**図10-4 ドライバで選択しているプロセッサのプロパティ**

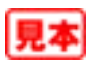

**表10-1 GEL callback関数**

| 数<br>関                 | 説<br>一明                        |
|------------------------|--------------------------------|
| StartUp()              | CCS 起動時に実行される                  |
| OnTargetConnect()      | CCS 上から Connect を行ったときに実行される   |
| OnReset (int)          | CCS 上から DSP RESET を行ったときに実行される |
| OnPreFileLoaded()      | CCSからプログラムをロードする前に実行される        |
| OnFileLoaded(int, int) | CCSからプログラムをロードした後に実行される        |
| OnRestart (int         | CCS上から RESTART を行ったときに実行される    |
| OnHalf()               | CCS 上から Halt を行ったときに実行される      |

まるGEL関数で行います. このGEL関数はCCS上でのコマンドに対応した関数を用意しており, CCS への各種設定を行えます.GELの文法を組み合わせ,ユーザのボードに合わせた初期設定を記載した り,よく使用するコマンド群をユーザ定義のCCSメニューに入れることもできます.

また**表10-1**のように,CCS上で特定のコマンド実行時に起動されるGEL callback関数が規定され ています.これらの関数内にはCCSの設定やボードの設定を記載します(Connectなどのコマンドに ついては後で説明する).

ここで,設定が必要な二つの関数について説明します. 一つ目は StartUP 関数で, CCS起動時に 実行されます.この関数では、必ずDSPから見たメモリ・マップの設定をCCSに教える必要がありま す.これには,内部RAMや内部ペリフェラルの設定空間もすべて必要です.メモリ空間をCCSに教 えないと、ロード時にエラーが生じたり正しくメモリの内容を表示しなかったりするので、必ず設定 してください. このメモリ・マップの設定を行うために, GEL MapOn/GEL MapReset/GEL MapAdd などのGEL関数が定義されています.**リスト10-1**に例を示します.

二つ目はOnTargetConnect()関数で,エミュレータがDSPに接続しにいく(Connect)ときに実行 されます.通常は,エミュレータを接続したらすぐにすべてのメモリ空間を表示できるように,EMIF

## Column…10-A **CCSのHelpはお勧め**

ソフトウェアを開発しているときにDSPに関し て調べたい内容があった場合は,Code Composer Studio の Help 機能をお勧めします. CCS上の メニューのHelp->ContentsもしくはWindowsの スタート・メニューのTexas Instruments->Code Composer Studio 3.1->Documentation->TMS320C64x Help(CCS3.1の場合)で立ち上がります.

このHelpには,GELを含むCCSの機能はもち ろん,C標準ライブラリの説明やチュートリアル,

後で説明する DSP/BIOSや Chip Support Library のAPI,ディジタル信号処理ライブラリや画像処 理ライブラリのAPI, C6000コアの命令セットま で幅広く記載されています.とても便利なHelp機 能です.何か分からない単語があれば,Helpで調 べることをお勧めします.CCS3.1から,C6000 DSPのHelpは3分割され, C62x, C64x, C67x そ れぞれのHelpとなっています.

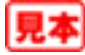

#### **リスト10-1 GEL関数の例**

```
StartUp(){<br>GEL_MapOn();
     GEL MapOn(); <br>
GEL MapReset(); <br>
/* CCSのメモリ・マップ設定をリセットする */
                                 /* CCSのメモリ・マップ設定をリセットする */
     GEL_MapAdd( 0x00000000, 0, 0x00100000, 1, 1 ); // Internal Memory
              /* 0番地から0x00100000の大きさ分RAMとしてCCSに教える */
      GEL_MapAdd( 0x01800000, 0, 0x00000058, 1, 1 ); // EMIFA CTL REGS
/* 0x01800000番地から0x058の大きさ分RAMとしてCCSに教える */
     GEL_MapAdd( 0x01840000, 0, 0x00008300, 1, 1 ); // L2 REGS
     GEL_MapAdd( 0x01880000, 0, 0x0000000C, 1, 1 ); // HPI REGS
     /* … */
}
```
### **リスト10-2 EMIFの設定例**

```
OnTargetConnect()
{
          #define EMIFA_GCTL 0x01800000
#define EMIFA_CE0 0x01800008
#define EMIFA_SDRAMCTL 0x01800018
#define EMIFA_SDRAMTIM 0x0180001c
#define EMIFA_SDRAMEXT 0x01800020
        *(int *)EMIFA_GCTL = 0x00052078;<br>*(int *)EMIFA_CE0 = 0xfffffd3;
                                                             = 0xffffffd3; /* CEO SDRAM \star/<br>= 0x57115000; /* SDRAM control */
          *(int *)EMIFA_SDRAMCTL = 0x57115000; /* SDRAM control */
*(int *)EMIFA_SDRAMTIM = 0x0000081b; /* SDRAM timing (refresh) */
*(int *)EMIFA_SDRAMEXT = 0x001faf4d; /* SDRAM extended control */
         /* … */
}
```
の設定を行います.とくにSDRAMを搭載しているボードは,EMIFの設定をしないと正しく表示で きません.EMIFの設定は,C言語のポインタの記述で指定できます.ほかにもPLLやボード固有の 設定を行います.**リスト10-2**に例を示します.

ほかのCallback関数では,OnReset関数にはEMIF設定を記載したり,OnPreFileLoaded() 関数へは,DSP自身を RESET する GEL\_Reset ( ) 関数と EMIF 設定を記載したりします.GEL 関数や GEL文法の詳細については,CCSのHelp Fileを見てください.また,GELファイルのサンプルは, ¥CCStudio v3.1¥cc¥gel(CCS3.1の場合)を参照してください.

# **10-5 CCSを立ち上げる前に**

CCS Setupでドライバ/GELの設定が終わりました.シミュレータの場合は,このほかに動作周波 数など,DSP自身の詳細な設定もできます(**図10-5**).

先ほどのGELファイルの設定時の画面で,**表10-2**のような設定が可能です.

XDS510-USBやXDS560エミュレータの場合,エミュレータとDSP搭載ボートを接続して,ボード

| <b>Processor Properties</b>                                                                                                    |                                                                      |  |
|----------------------------------------------------------------------------------------------------|----------------------------------------------------------------------|--|
| Property                                                                                                    | Value                                                                |  |
| Simulator Type                                                                                                    | Eunctional                                                           |  |
| CPU Clock[MHz]                                                                                                    | Not Applicable                                                       |  |
| EMIF Clock(MHz)                                                                                                    | Not Applicable                                                       |  |
| Simulate Cache                                                                                                    | Yes                                                                  |  |
| Rewind                                                                                                    | 0N                                                                   |  |
| <b>Rewind Trace</b>                                                                                                    | In Memory                                                            |  |
| Detect CPU Resource Conflicts                                                                                                    | Yes                                                                  |  |
| Change property value as necessary in the right column.<br>Summary                                                                                            |                                                                      |  |
| Tips:<br>- Ilse init64xxsimeel<br>- Turning off cache simulation improves simulation speed.<br>- Switch Powied Trace leasing to Moment Only Mode to anin come | - Select Cycle Accurate simulators to get precise cycle information. |  |
| OK                                                                                                    | Cancel                                                               |  |

**図10-5 シミュレータでのプロセッサのプロパティ**

**表10-2 シミュレータでの設定**

| GEL ファイルの設定      | ファイル名の指定                                                       |
|------------------|----------------------------------------------------------------|
| デバイスの設定          | このドライバでシミュレーションできるデバイスを選択                                      |
| シミュレータの動作設定      | Cycle Accurate (正しくサイクル数を計測)<br>もしくは、Functional (コアのみシミュレーション) |
| CPU クロック         | CPUコアの動作周波数を設定                                                 |
| EMIF クロック        | EMIFクロック周波数を設定                                                 |
| CPU リソース・コンフリクト  | 検出する / しない                                                     |
| Reserve メモリ・アクセス | 検出する / しない                                                     |
| エンディアン           | リトル・エンディアン、もしくはビッグ・エンディアン                                      |

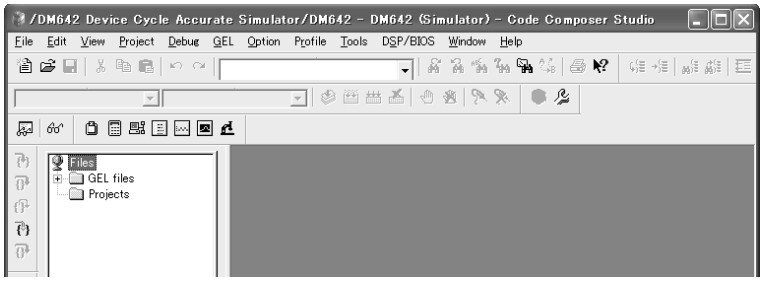

**図10-6 CCSの起動直後の画面**

の電源を入れてDSPを起動しておく必要があります.DSKの場合も,同じようにDSKとパソコンと をUSBケーブルで接続し,DSKの電源を入れてください.

さあ,CCSを実行してみましょう.**図10-6**のような画面が立ち上がります.

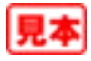